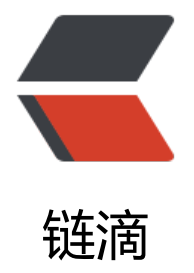

## 激活 IDEA 热部署[插件—](https://ld246.com)—JRebel, 性能分 析插件——XRebel

作者: kangaroo1122

- 原文链接:https://ld246.com/article/1579325606733
- 来源网站: [链滴](https://ld246.com/member/kangaroo1122)
- 许可协议:[署名-相同方式共享 4.0 国际 \(CC BY-SA 4.0\)](https://ld246.com/article/1579325606733)

```
<p><img src="https://ld246.com/images/img-loading.svg" alt="" data-src="https://b3logfile
com/bing/20190818.jpg?imageView2/1/w/960/h/540/interlace/1/q/100"></p>
<h2 id="1-准备">1 准备</h2>
<ul>
<li>激活代理软件下载:<a href="https://ld246.com/forward?goto=https%3A%2F%2Fgithub.c
m%2Filanyu%2FReverseProxy%2Freleases" target="_blank" rel="nofollow ugc">https://github
com/ilanyu/ReverseProxy/releases</a>, 选择对应的操作系统下载软件</li>
<li>激活地址,任意一个</li>
\langle/ul\rangle<pre><code class="highlight-chroma"><span class="highlight-line"><span class="highlight
cl">http://127.0.0.1:8888/88414687-3b91-4286-89ba-2dc813b107ce
</span></span><span class="highlight-line"><span class="highlight-cl">http://127.0.0.1:8
88/ff47a3ac-c11e-4cb2-836b-9b2b26101696
</span></span><span class="highlight-line"><span class="highlight-cl">http://127.0.0.1:8
88/11d221d1-5cf0-4557-b023-4b4adfeeb36a
</span></span></code></pre>
|<sub>u</sub>|<li>打开 IDEA 插件中心,搜索 JRebel 下载并安装插件,安装完,再更新一下这个插件,就会包含
个插件了。只是激活需要单独操作,见下:</li>
\langle/ul\rangle<h2 id="2-激活">2 激活</h2>
<h3 id="2-1-JRebel">2.1 JRebel</h3>
|<sub>u</sub>|<li>打开之前下载好的激活代理软件,直到完成所有操作以后,再关闭此软件</li>
<li>首次安装就会提示激活,根据提示进入到激活面板<br>
不是首次安装, 进入方式: File>Setting>JRebel>Change license<br>
<img src="https://ld246.com/images/img-loading.svg" alt="image.png" data-src="https://b3
ogfile.com/file/2020/01/image-0f04fef9.png?imageView2/2/interlace/1/format/jpg"></li>
<li>复制上边提供的三个激活地址之一,输入任意邮箱,点击同意并激活</li>
<li>将其设置为离线模式, File&gt;Setting&gt;JRebel&gt;work offline</li>
<li>激活完成,此时可以关闭激活代理软件</li>
\langle/ul\rangle<h3 id="2-2-XRebel">2.2 XRebel</h3>
<ul>
<li>打开之前下载好的激活代理软件,直到完成所有操作以后,再关闭此软件</li>
<li>用 XRebel 随便启动一个 springboot 项目, 访问: http://localhost:8080/xrebel, 会提示输入 l
cense</li>
<li>选择我已有 license 选项</li>
<li>复制上边提供的三个激活地址之一,输入任意邮箱,点击同意并激活</li>
<li>将其设置为离线模式, 步骤如下: </li>
\langle/ul\rangle<p><img src="https://ld246.com/images/img-loading.svg" alt="image.png" data-src="https:
/b3logfile.com/file/2020/01/image-929140c1.png?imageView2/2/interlace/1/format/jpg"></
>
```
<p>我这里的截图已经是离线模式</p>